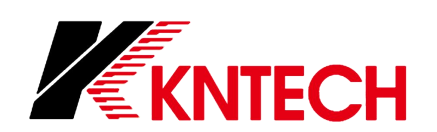

Factory: KNTECH Building, Linhai Industrial Zone, Shajiao Community, Humen, Dongguan, Guangdong, China 523936 T: +86755 27448753-8005 F: +86755 29790278 E: mrkt47@koontech.com www.koontech.com

# **KN519A VIDEO VoIP BOARD**

# **USER MANUAL**

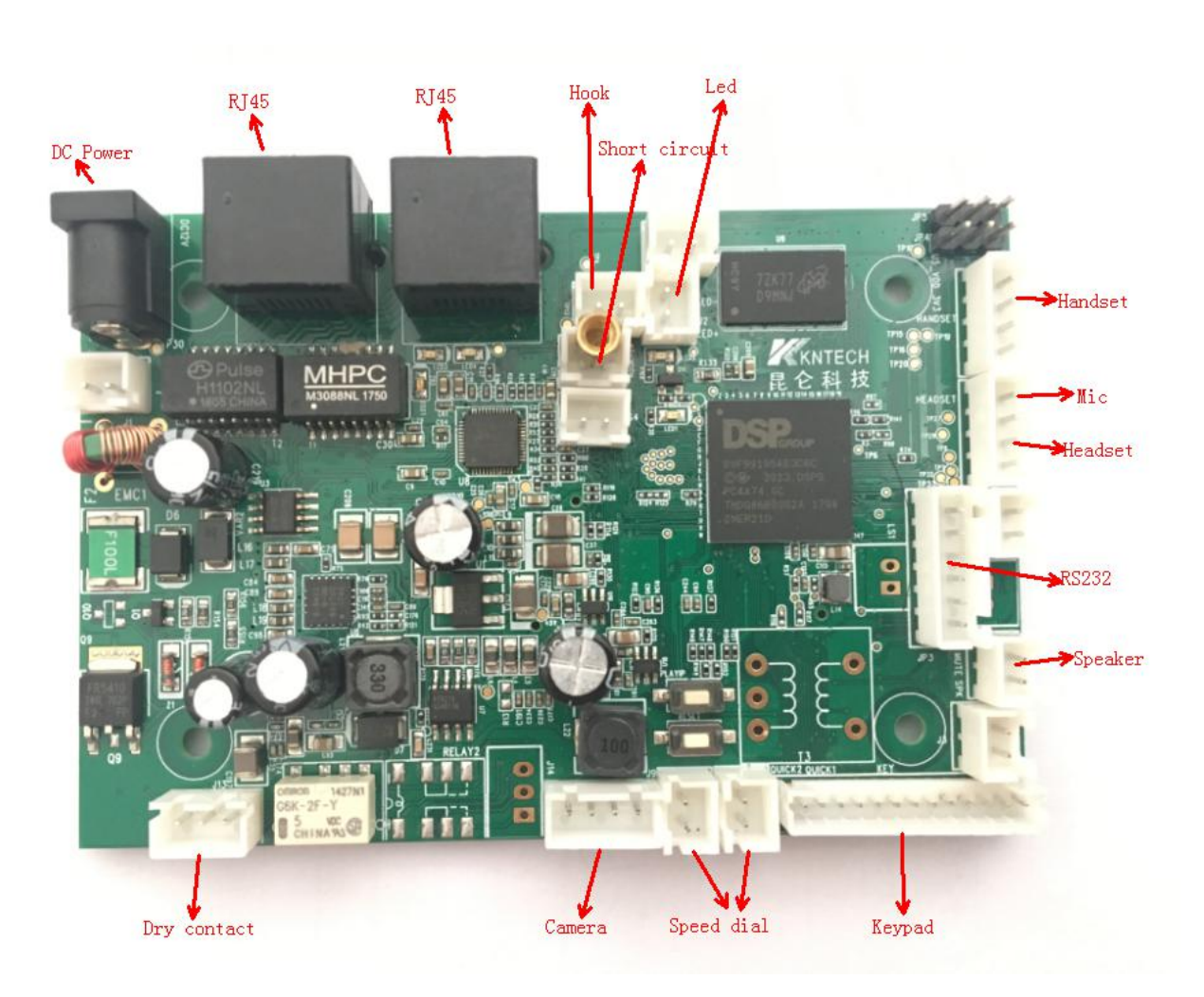

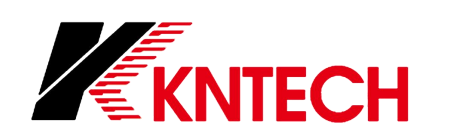

Factory: KNTECH Building, Linhai Industrial Zone, Shajiao Community, Humen, Dongguan, Guangdong, China 523936 T: +86755 27448753-8005 F: +86755 29790278 E: mrkt47@koontech.com www.koontech.com

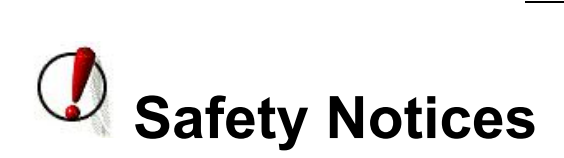

Please read the following safety notices before installing or using this board. They are crucial for the safe and reliable operation of the device.

- Please use the external power supply that is included in the package. Other power supplies may cause damage to the board, affect the behavior or induce noise.
- Before using the external power supply in the package, please check with the power voltage. Inaccurate power voltage may cause fire and damage. Please do not damage the power cord. If power cord or plug is impaired, do not use it, it may cause fire or electric shock.
- The plug-socket combination must be accessible at all times because it serves as the main disconnecting device.
- You are in a situation that could cause bodily injury. Before you work on any equipment, be aware of the hazards involved with electrical circuitry and be familiar with standard practices for preventing accidents.

# **1. Introducing KN519A VoIP Video Board**

# **1.1. Thank you for your purchasing KN519A VoIP Board**

Thank you for your purchasing KN519A, KN519A is a industrial grade PCB board that provides voice communication over the same data network that your computer uses.

This guide will help you easily set up the board.

The board has two Network ports: The WAN port and the LAN port. Before you connect the power source, please carefully read Safety Notices below

# **2. Initial connecting and Setting**

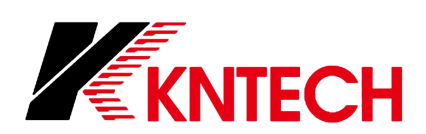

**HONGKONG KOON TECHNOLOGY LTD** Factory: KNTECH Building, Linhai Industrial Zone, Shajiao Community, Humen, Dongguan, Guangdong, China 523936 T: +86755 27448753-8005 F: +86755 29790278 E: mrkt47@koontech.com www.koontech.com

# **2.1. Connect the board**

Step 1: Connect the IP Phone to the corporate IP telephony network. Before you connect the board to the network, please check if your network can work normally.

You can do this in one of two ways, depending on how your workspace is set up.

Direct network connection—by this method, you need at least one available Ethernet port in your workspace. Use the Ethernet cable in the package to connect WAN port on the back of the board to the Ethernet port in your workspace, you can make direct network connect. The following two figures are for your reference.

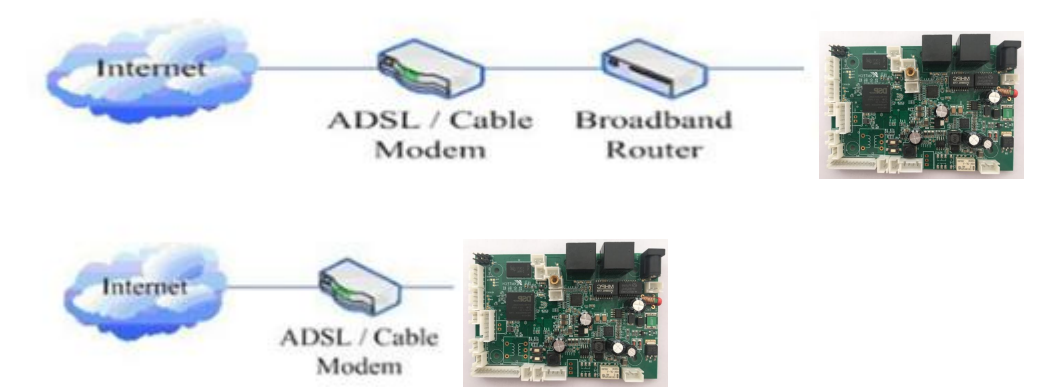

Shared network connection—Use this method if you have a single Ethernet port in your workspace with your desktop computer already connected to it. First, disconnect the Ethernet cable from the computer and attach it to the WAN port on the back of the board. Next, use the Ethernet cable in the package to connect LAN port on the back of the board to your desktop computer. Your IP Phone now shares a network connection with your computer. The following figure is for your reference.

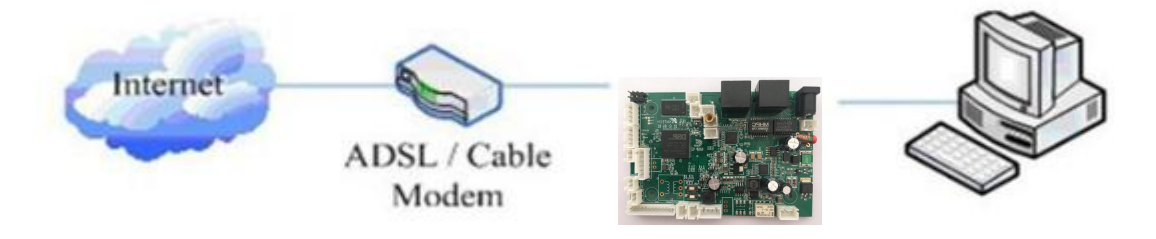

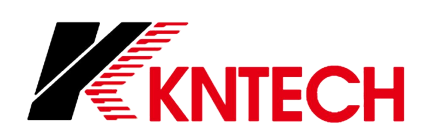

Factory: KNTECH Building, Linhai Industrial Zone, Shajiao Community, Humen, Dongguan, Guangdong, China 523936 T: +86755 27448753-8005 F: +86755 29790278 E: mrkt47@koontech.com www.koontech.com

# **3. Basic Functions**

# **3.1. Basic operation**

### **3.1.1. Accepting a call**

**•** Press the button to accept incoming calls or it will auto-answer. Please set hotline in advance.

### **3.1.2. Making a call**

Press the button, it will dial out.

## **3.1.3. Ending a call**

Press the button to end calls or it will auto-terminated the calling.

### **3.1.4. Setting a hotline number**

Please refer to "4.2.2. Config" on Page 6..

## **4. Operation**

#### **4.1 Setting via Web Browse**

Set the computer and telephone in same LAN network;

When this phone and your PC are connected to network, open the Internet Explorer and then enter the IP address of the WAN port on the board (e.g. [http://xxx.xxx.xxx.xxx\).](http://xxx.xxx.xxx.xxx).) (If the log port is not standard port 80, you should input http://xxx.xxx.xxx.xxx: xxxx/) See the following web interface. User: admin

Password: admin

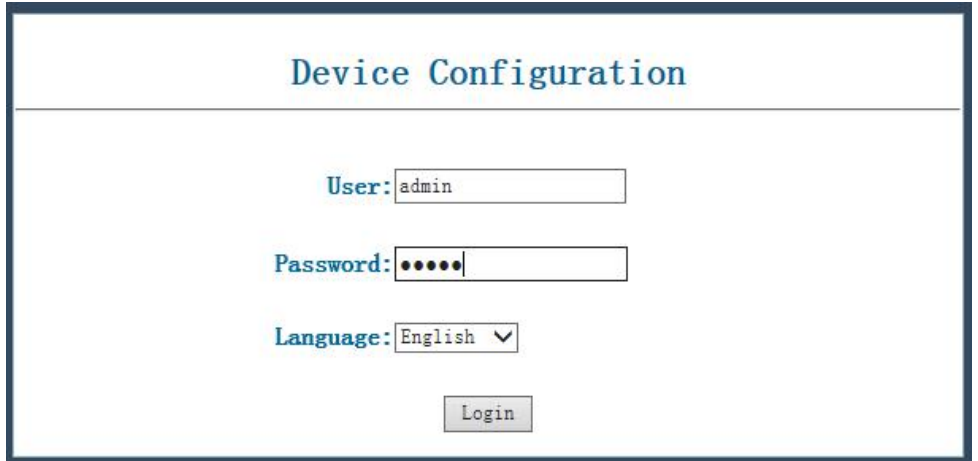

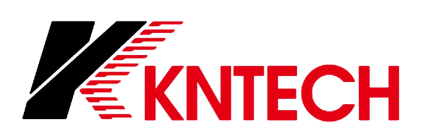

Factory: KNTECH Building, Linhai Industrial Zone, Shajiao Community, Humen, Dongguan, Guangdong, China 523936 T: +86755 27448753-8005 F: +86755 29790278 E: mrkt47@koontech.com www.koontech.com

※ if you didn't save the setting, the system would the configuration last time when powered on next time. After changing the parameter, click 【**Maintenance**】**→**【**SAVE**】, the configuration will be saved and take effect soon.

**Before the below steps, please register the phone on your server. The solution**【**SIP CONFIG**】**→INPUT THE SERVER INFORMATION**

#### **4.2 WEB Configuration**

#### **4.2.1 Status**

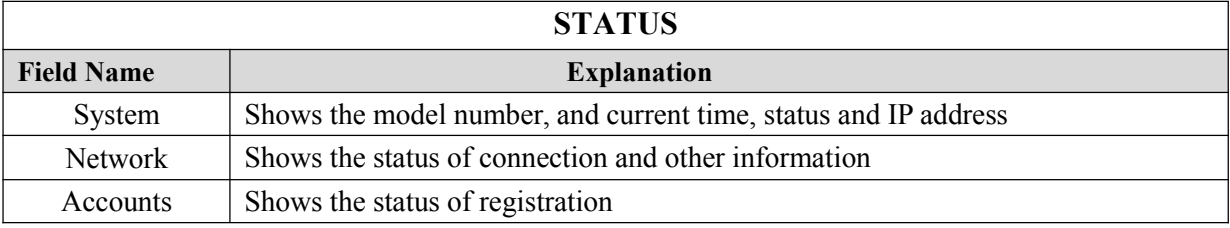

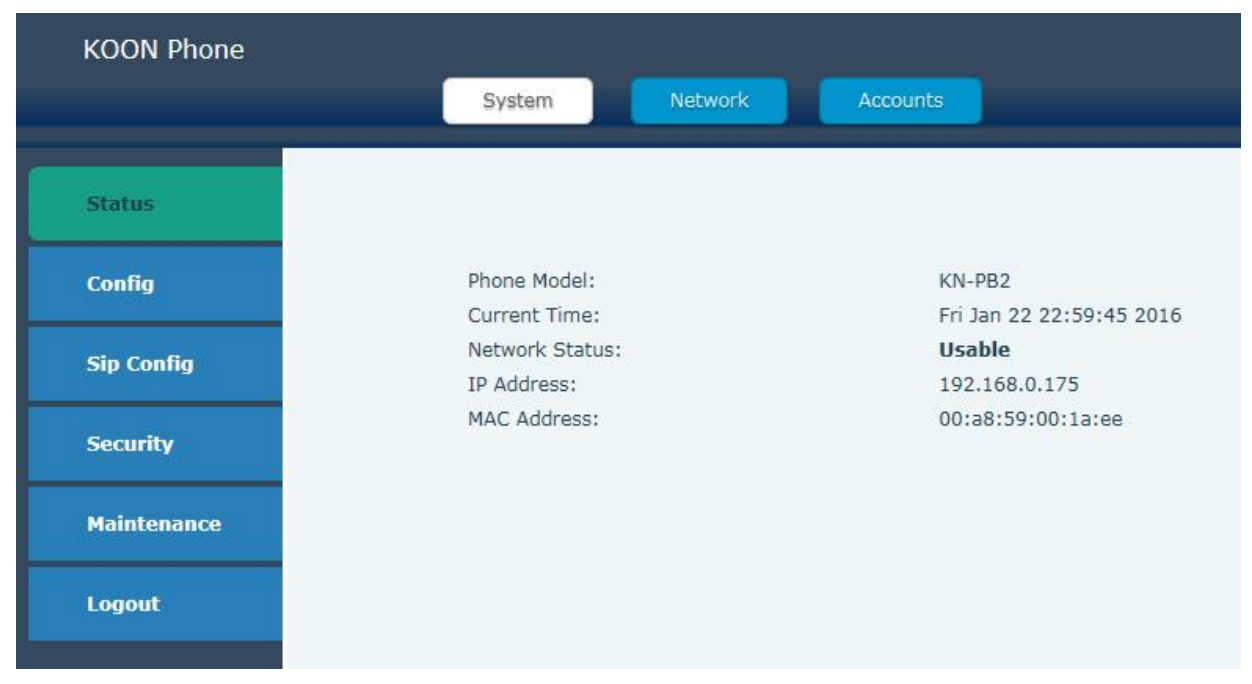

#### **2.2 SIP config**

Get your SIP account from your server

Fill the IP address, port,account name, password and number as below.

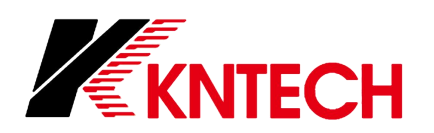

Factory: KNTECH Building, Linhai Industrial Zone, Shajiao Community, Humen, Dongguan, Guangdong, China 523936 T: +86755 27448753-8005 F: +86755 29790278 E: mrkt47@koontech.com www.koontech.com

**KOON Phone** 

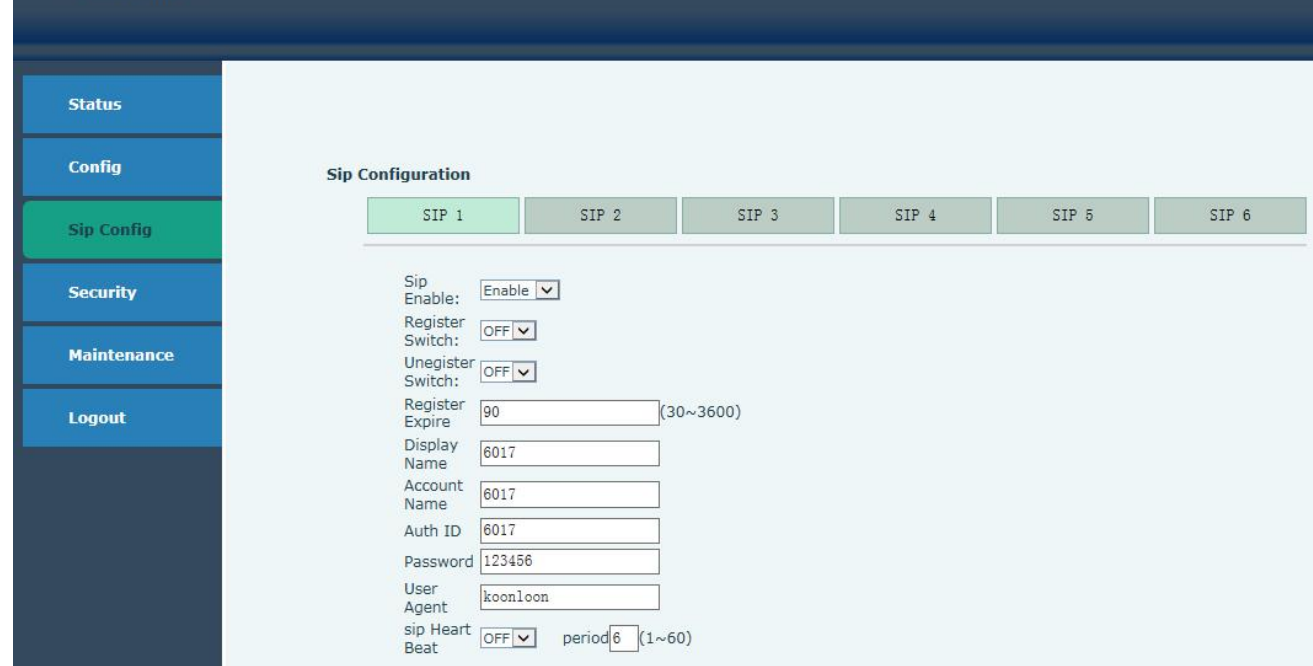

#### **4.2.3 Config**

**4.2.3.1 Speed dial**

Type:Hot key

Value:numner

Line: SIP1/2/3/4

subtype:Speed Dial

You can set four groups in total, fill the information as below.

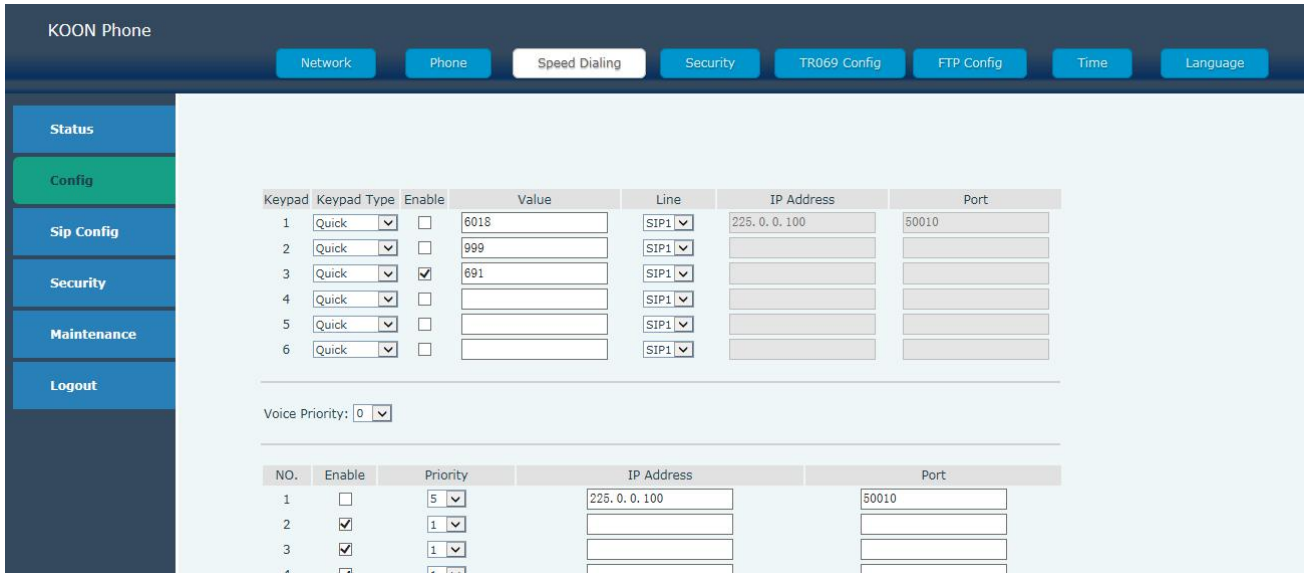

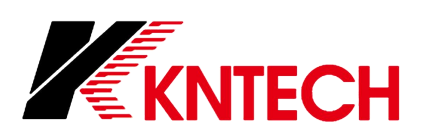

Factory: KNTECH Building, Linhai Industrial Zone, Shajiao Community, Humen, Dongguan, Guangdong, China 523936 T: +86755 27448753-8005 F: +86755 29790278 E: mrkt47@koontech.com www.koontech.com

#### **4.2.3.2 Network**

You can set the connection type, auto-negotiation and network port.

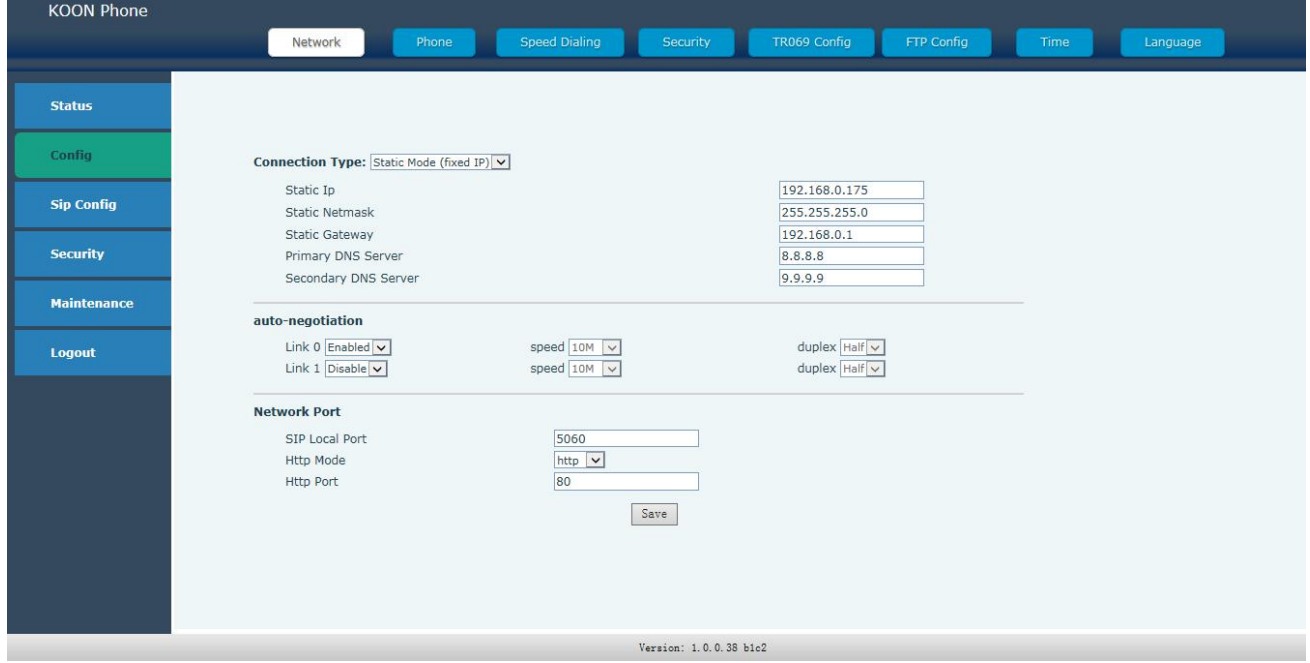

#### **4.2.3.3 Phone**

You can set auto-answer, hookOn wait time, ringer tone, volume settings and codecs settings.

#### Video Resolution HD 720P or HD 480P.

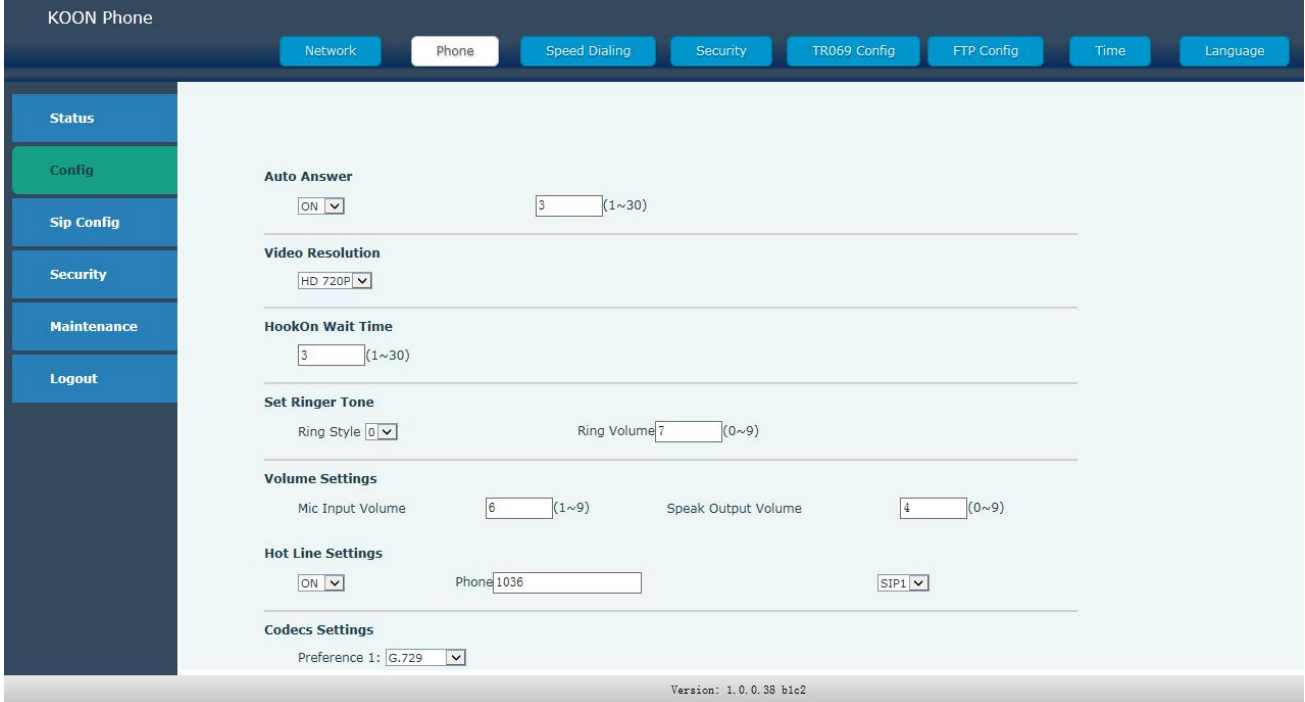

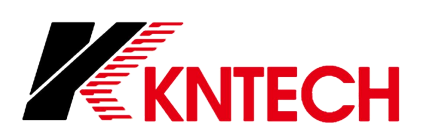

Factory: KNTECH Building, Linhai Industrial Zone, Shajiao Community, Humen, Dongguan, Guangdong, China 523936 T: +86755 27448753-8005 F: +86755 29790278 E: mrkt47@koontech.com www.koontech.com

#### **4.2.3.4 Security**

#### Supports 2 output setting

Supports modification on Output Level, Output Trigger Mode (Ring, on hook, talking, DTMF)

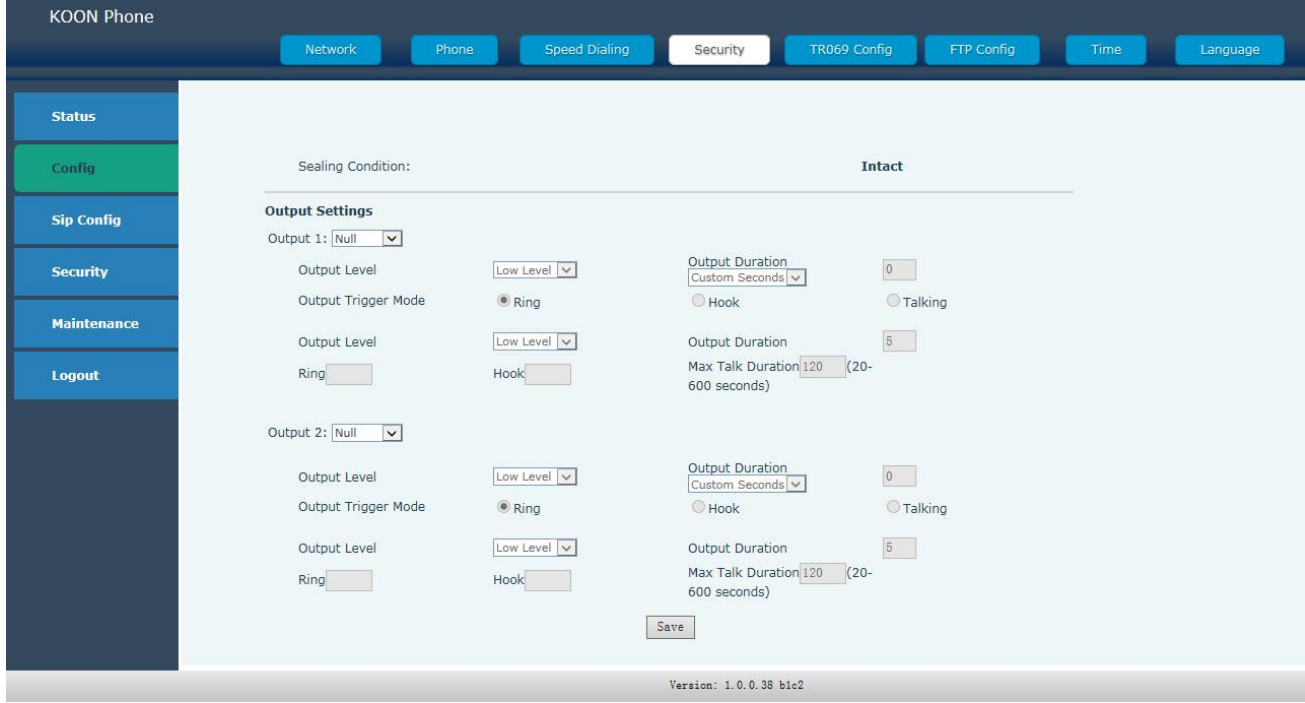

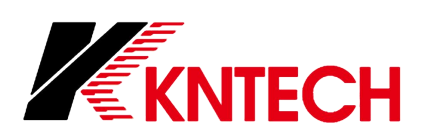

Factory: KNTECH Building, Linhai Industrial Zone, Shajiao Community, Humen, Dongguan, Guangdong, China 523936 T: +86755 27448753-8005 F: +86755 29790278 E: mrkt47@koontech.com www.koontech.com

#### **4.2.3.5 Time**

NTP Enable: Yes means synchronizing the time automatically via DHCP mode.

- 1. Configure primary NTP Server Address and server port
- 2. Configure secondary NTP Server Address and server port
- 3. Configure Time Zone
- 4. Interval time for synchronizing with server. Default is 60 seconds.

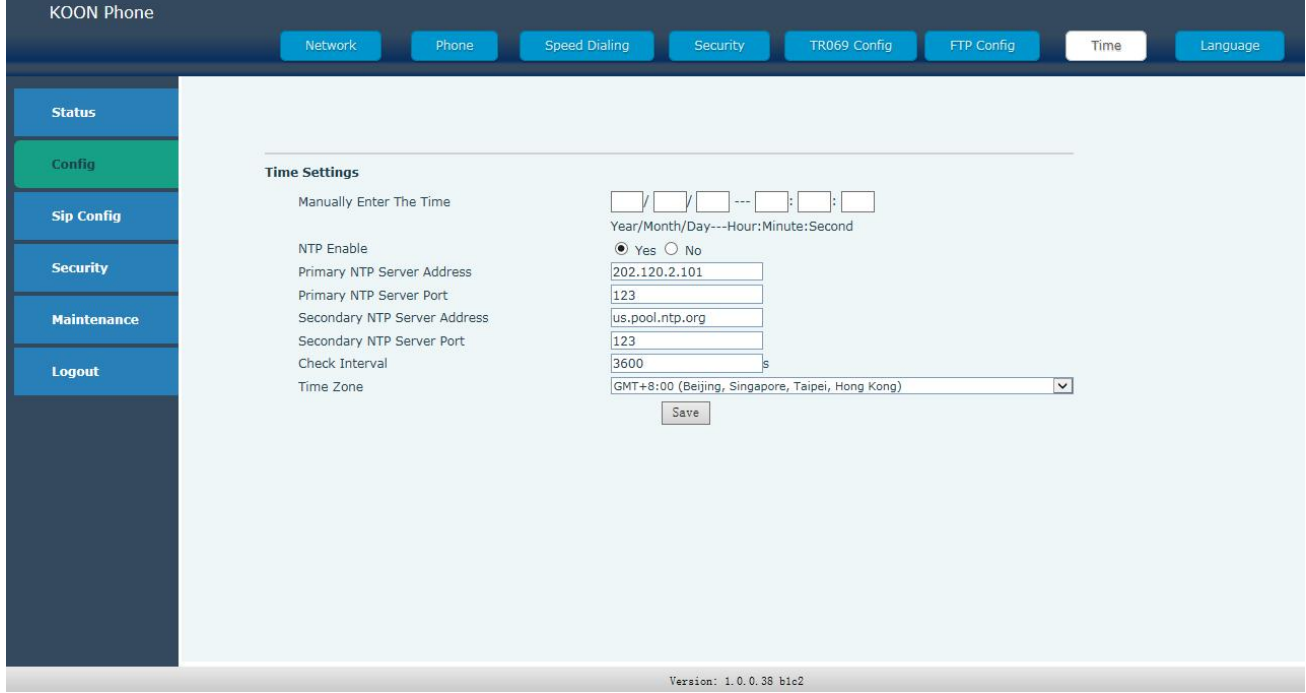

#### **4.2.3.6 Language**

Change the system language in Chinese or English

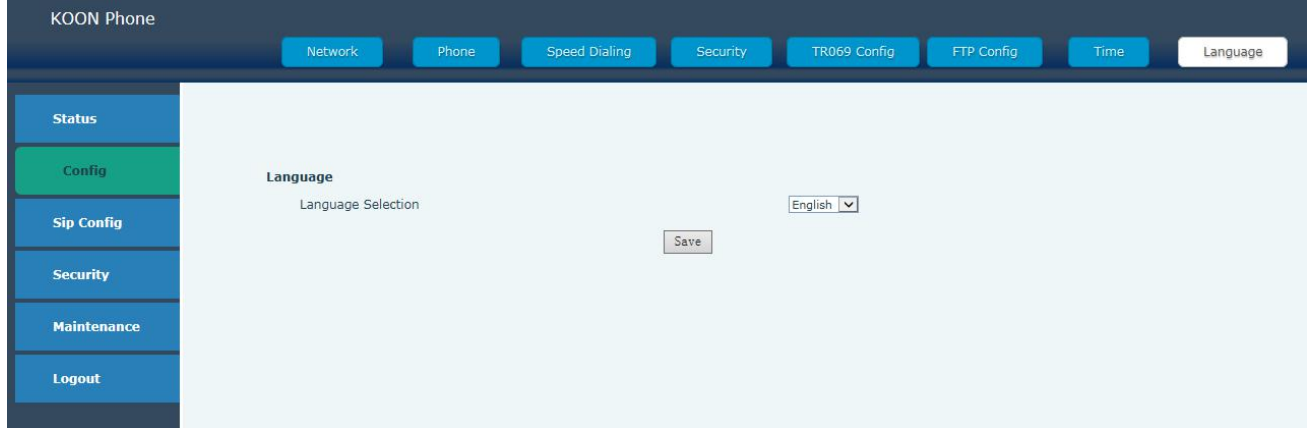

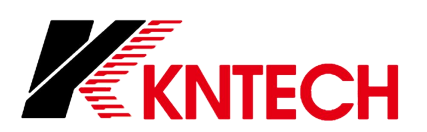

Factory: KNTECH Building, Linhai Industrial Zone, Shajiao Community, Humen, Dongguan, Guangdong, China 523936 T: +86755 27448753-8005 F: +86755 29790278 E: mrkt47@koontech.com www.koontech.com

#### **4.2.4 Maintenance**

If the configuration finished, click "the reboot" on the phone to restart the phone.

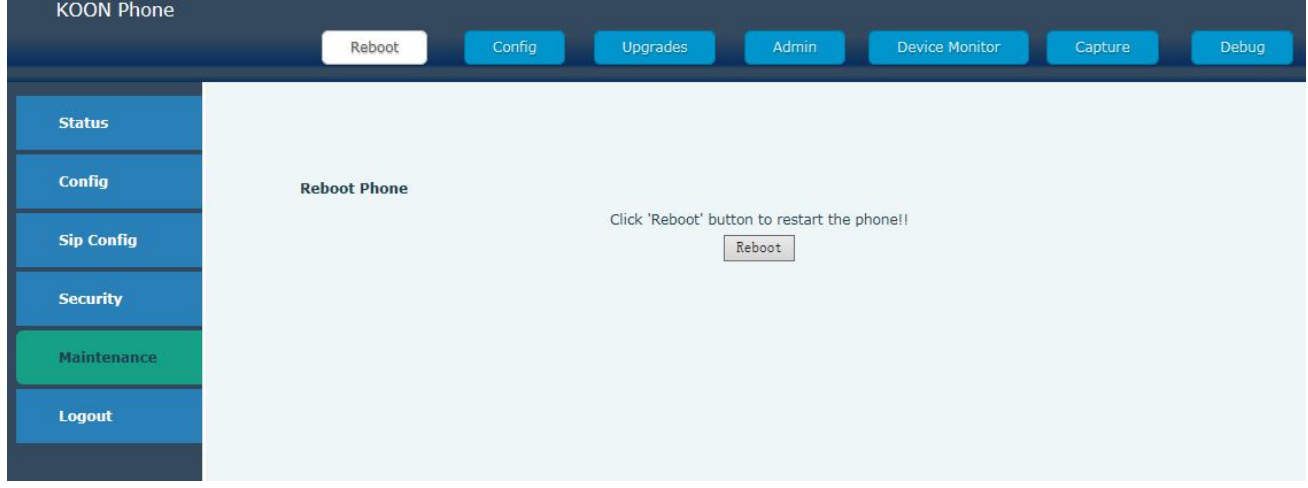

#### **4.2.5 Logout**

Click the Log out button to leave the web operation

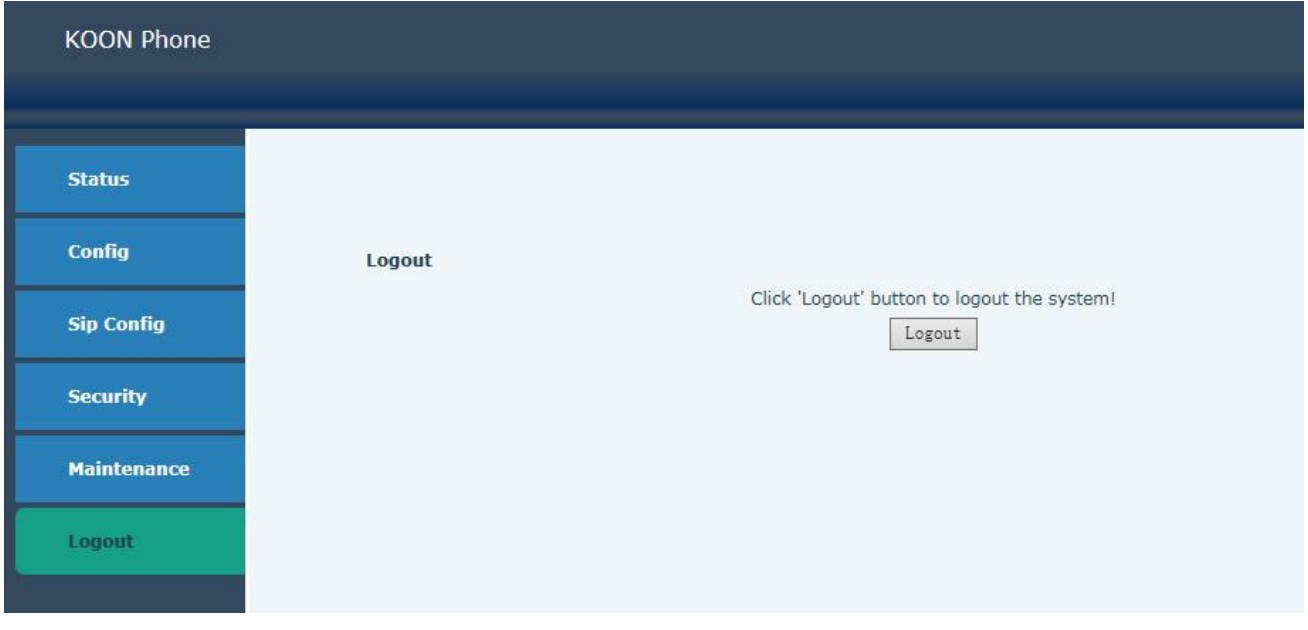

End!